## **Encerramento e Início do Exercício no Contábil**

2023 x 2024

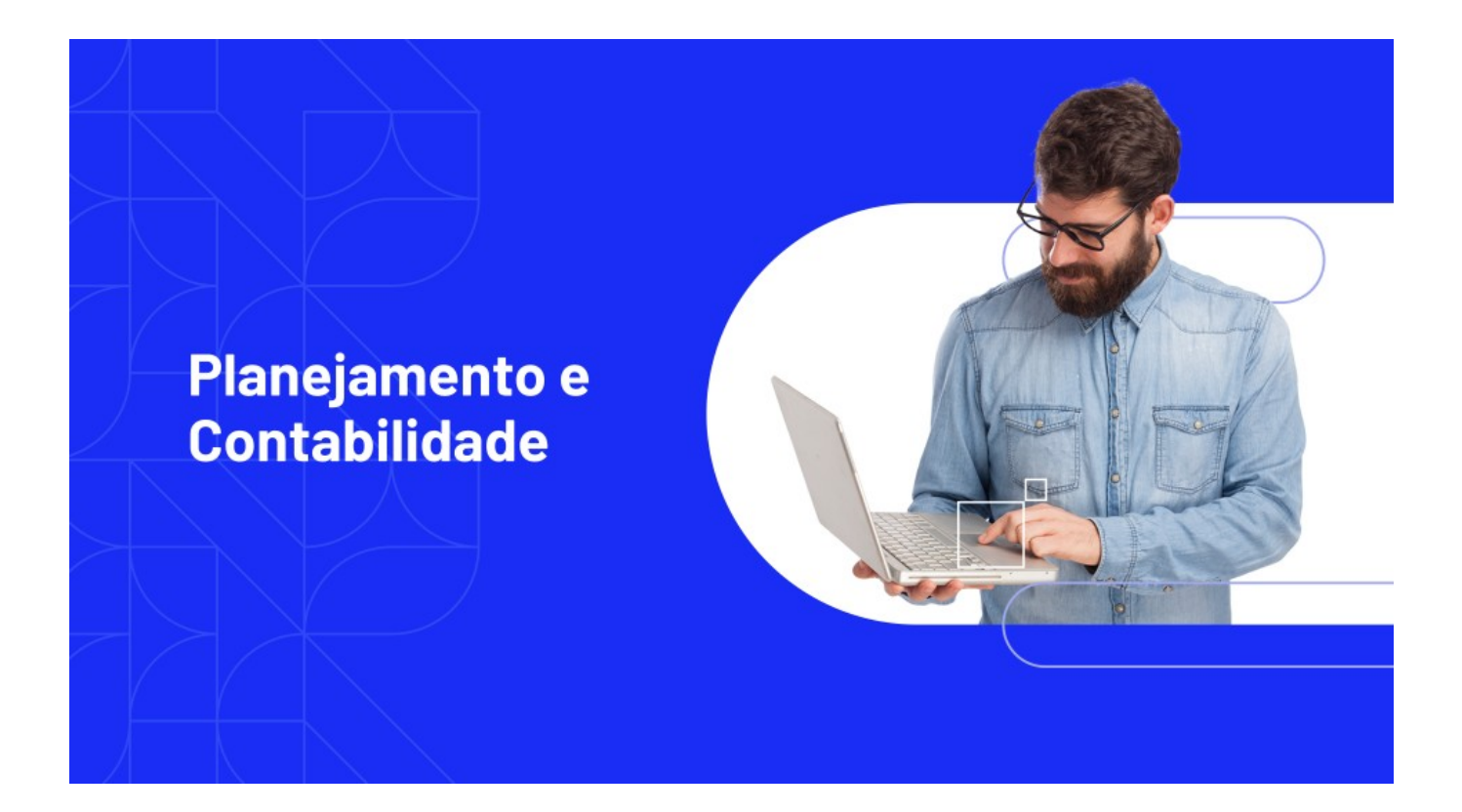

Passo a passo para iniciar os trabalhos no próximo ano, bem como efetuar o encerramento de 2023 e início do exercício 2024

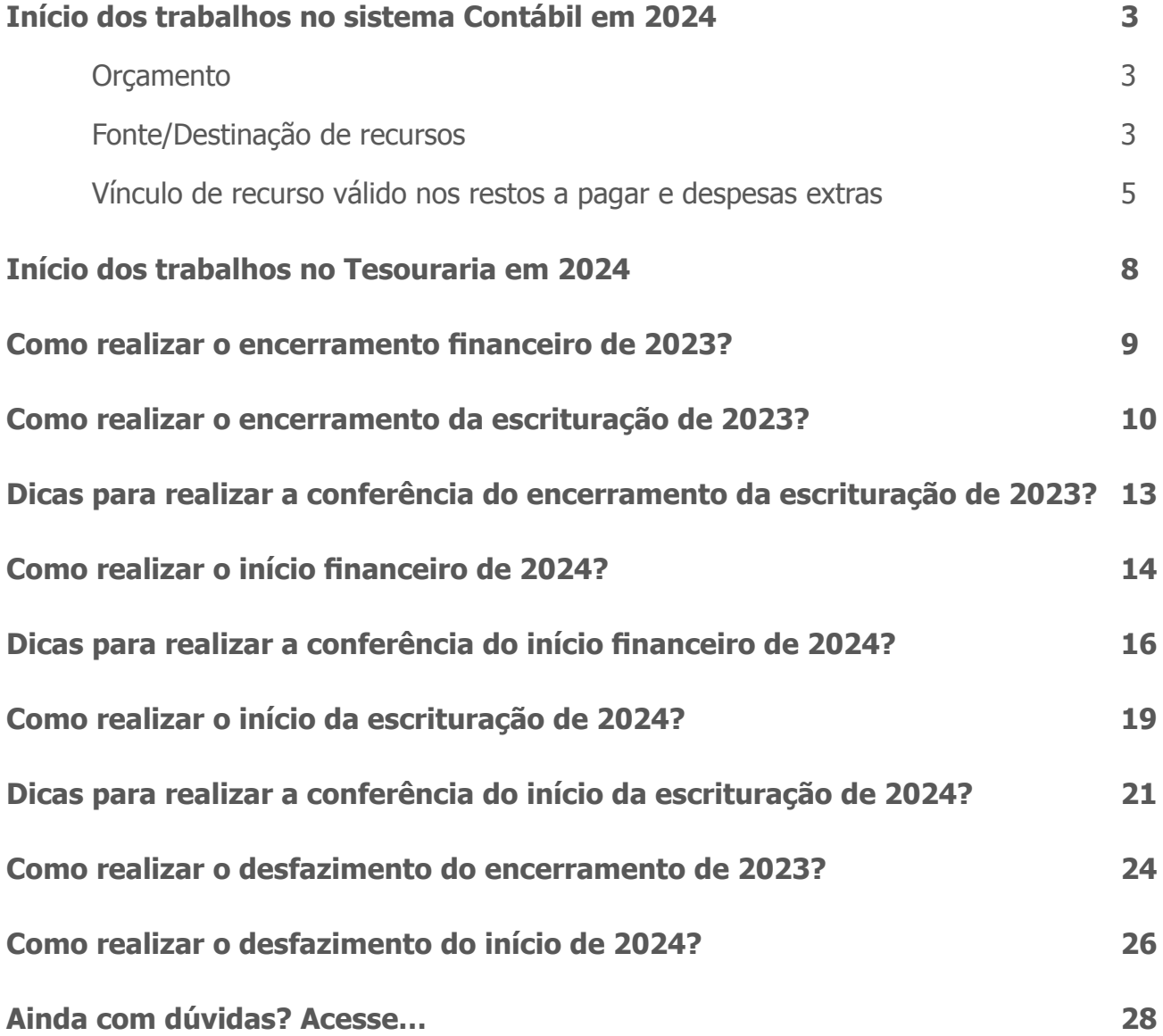

## Início dos trabalhos no sistema Contábil em 2023

Para iniciar os trabalhos em 2024 no sistema Contábil é simples!

Como as rotinas de encerramento e início são separadas, bem como a escrituração é independente das rotinas orçamentárias e financeiras, você não precisa já executar toda a rotina de encerramento e o início no 1º dia do ano para efetuar seus trabalhos.

#### **Você pode iniciar as operações em 2024, seguindo esses 3 passos básicos:**

- 1. Sancione e escriture a LOA no sistema Planejamento;
- 2. Faça a cópia das configurações e inicie o exercício no ambiente Período Financeiro;
- 3. Faça a cópia das configurações e inicie o exercício no ambiente Períodos da Escrituração.

#### Orçamento

Primeiramente sua **LOA deve estar sancionada e escriturada** para que existam saldos orçamentários para a execução de gastos e arrecadações. Então apenas verifique se a peça está corretamente elaborada e sancionada e se o envio dos cadastros de Receitas e Despesas da LOA foi devidamente escriturado.

#### Fonte/Destinação de recursos

Além da sanção da LOA, você deve se atentar se a sua codificação de Fonte ou Destinação dos Recursos está de acordo com a Portaria 710/2021.

Recomendamos fortemente que seja utilizada a mesma configuração de recursos de 2023, e caso essa seja a situação da sua entidade, basta verificar, logado no exercício de 2024, se a configuração em uso é a mesma utilizada em 2023.

Caso tenha optado por criar uma nova configuração de recursos, se faz necessário o relacionamento da máscara de recursos de 2023 para 2024.

Para efetuar o relacionamento da máscara de recursos, com o sistema logado em 2024,

acesse o menu **Administrando > Controle > Recursos**. Com a nova configuração em uso conforme a codificação da STN, bem como de cada TCE, acesse a **engrenagem ao lado da configuração > Relacionamento de recursos**. Será aberta uma tela de de-para com todos os recursos a serem relacionados.

Veja um exemplo de relacionamento já realizado para uma entidade de SC:

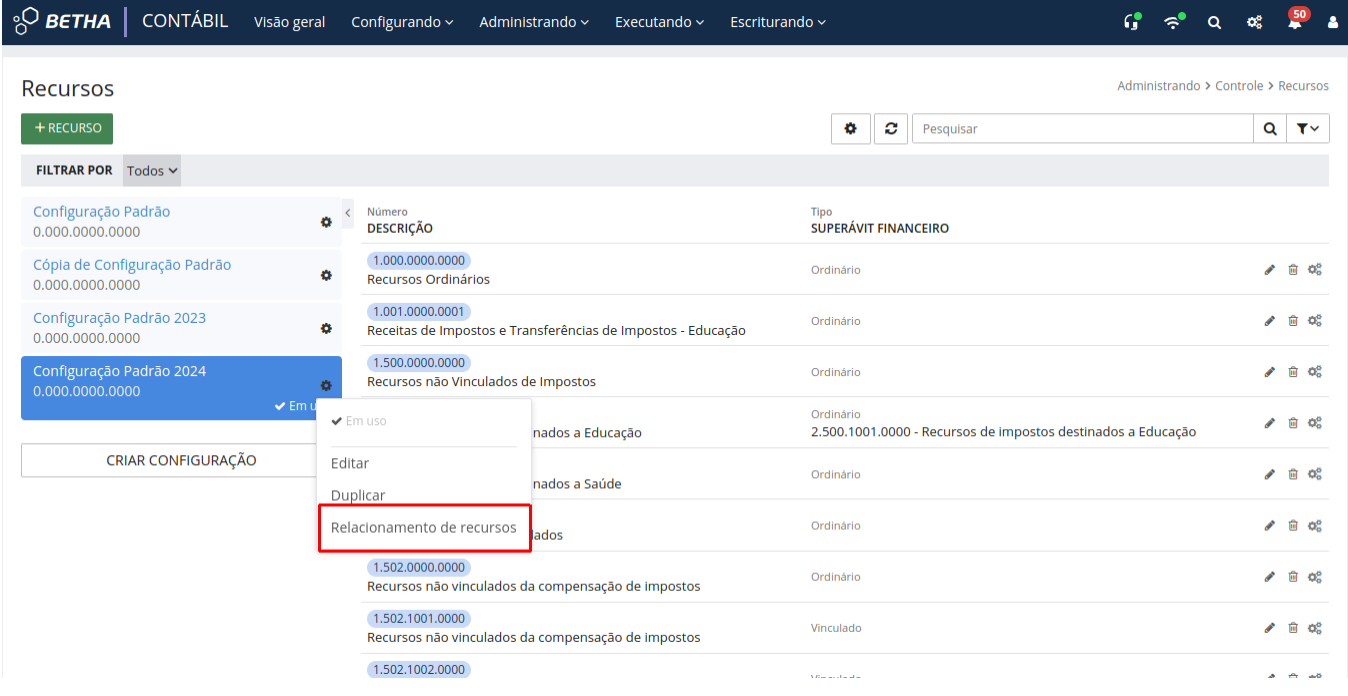

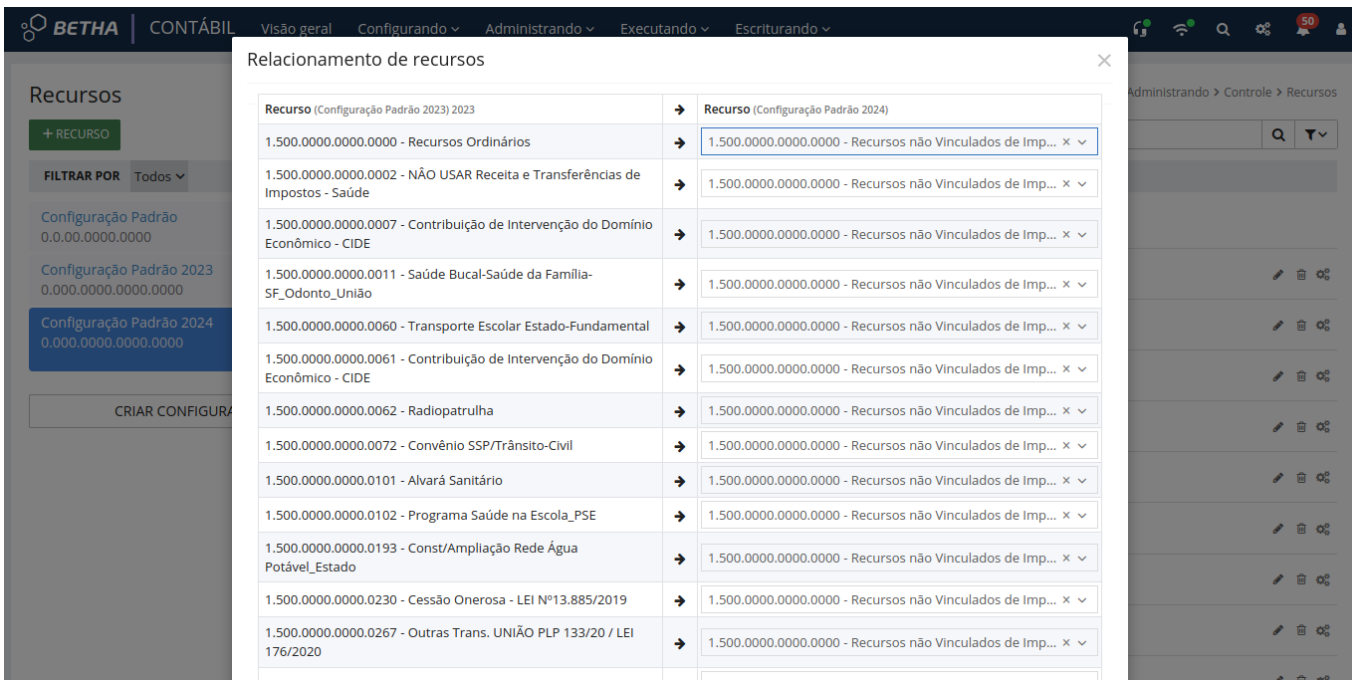

#### **Atenção!**

● Recursos de 2023 que não possuem saldos a serem remanejados para 2024, não precisam de de-para.

● Este relacionamento já deve estar devidamente alimentado ao iniciar o exercício. Caso tenha alguma dúvida, entre em contato imediatamente com seu canal de atendimento para orientações.

### Vínculo de recurso válido nos restos a pagar e despesas extras

Caso tenha optado por criar uma nova configuração de recursos para 2024, é necessário realizar o vínculo do recurso válido nos restos e despesas extras de anos anteriores.

Esse processo de vínculo pode ser efetuado de duas formas: manual ou pela rotina de início do exercício financeiro (vide tópico Como realizar o início financeiro de 2024?). Neste item somente será abordada a vinculação de forma manual e no item de início financeiro você confere a vinculação automática de recurso válido.

#### **Restos a pagar**

Com o sistema em 2024, acesse o ambiente de **Empenhos** e selecione todos os **Restos**. Para facilitar utilize o Filtrar por = Restos. Após clique em **MAIS > Vincular recursos válidos** para uma ação em "massa". Veja:

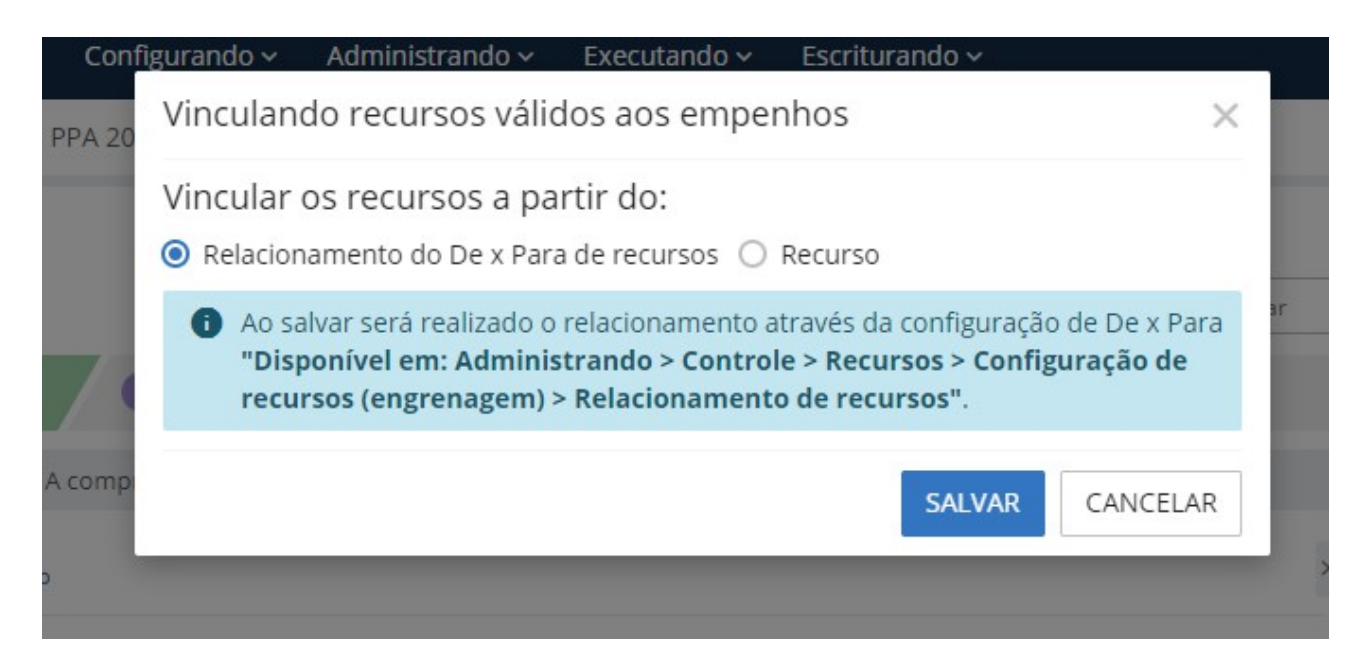

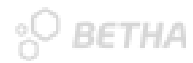

Se desejar realizar o vínculo direcionado para um recurso, é possível realizar o processo de forma individual. Basta selecionar a segunda opção:

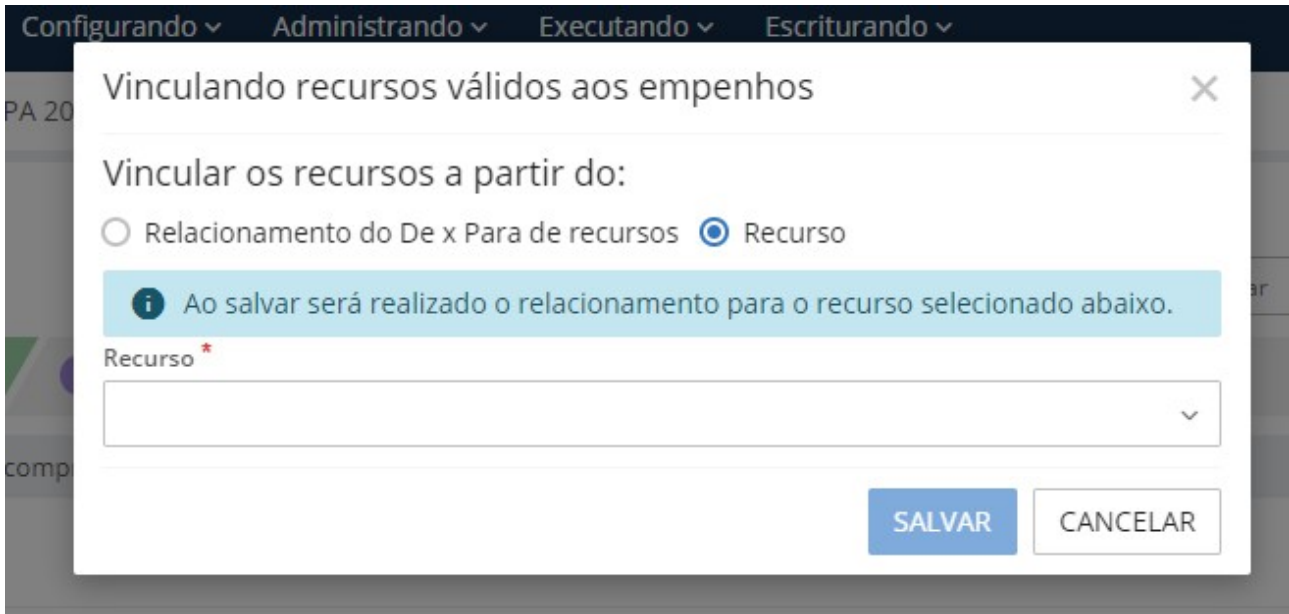

#### **Despesas extras**

Acesse o ambiente de **Despesas extras** e por meio do ícone **Ações disponíveis** (no widget Origens a pagar) realize a vinculação dos recursos válidos.

Assim como nos empenhos, este processo pode ser realizado em "massa" conforme a opção abaixo:

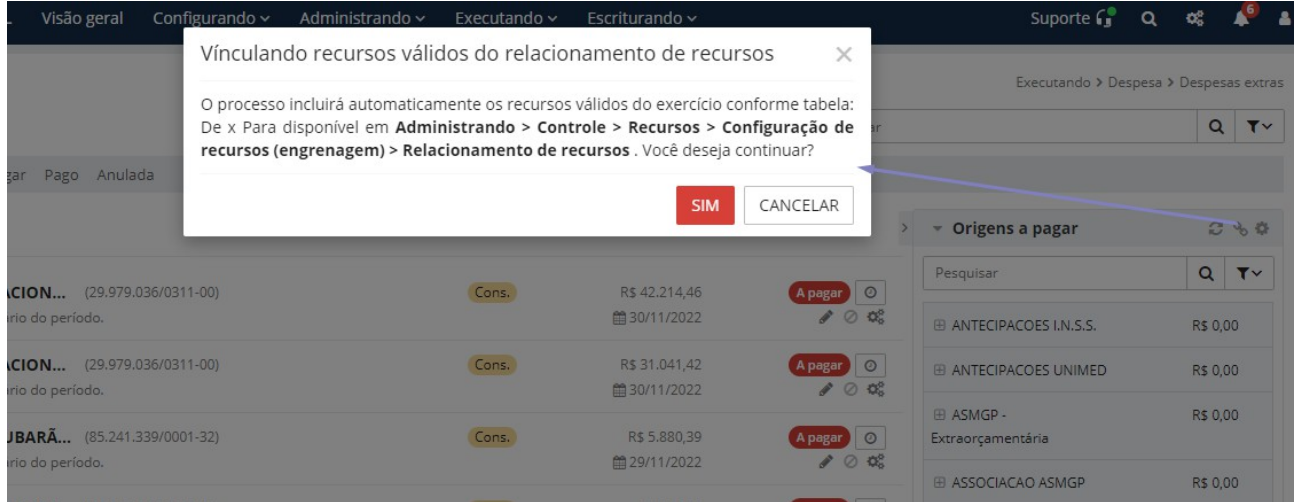

Mas se desejar efetuar o vínculo de forma individual, ou seja, por recurso, habilite o gerenciamento pelo ícone **Configurar** (ao lado do ícone Ações disponíveis) > **Gerenciar origens deste recurso** (ícone disponível em cada recurso). Após basta vincular o recurso desejado:

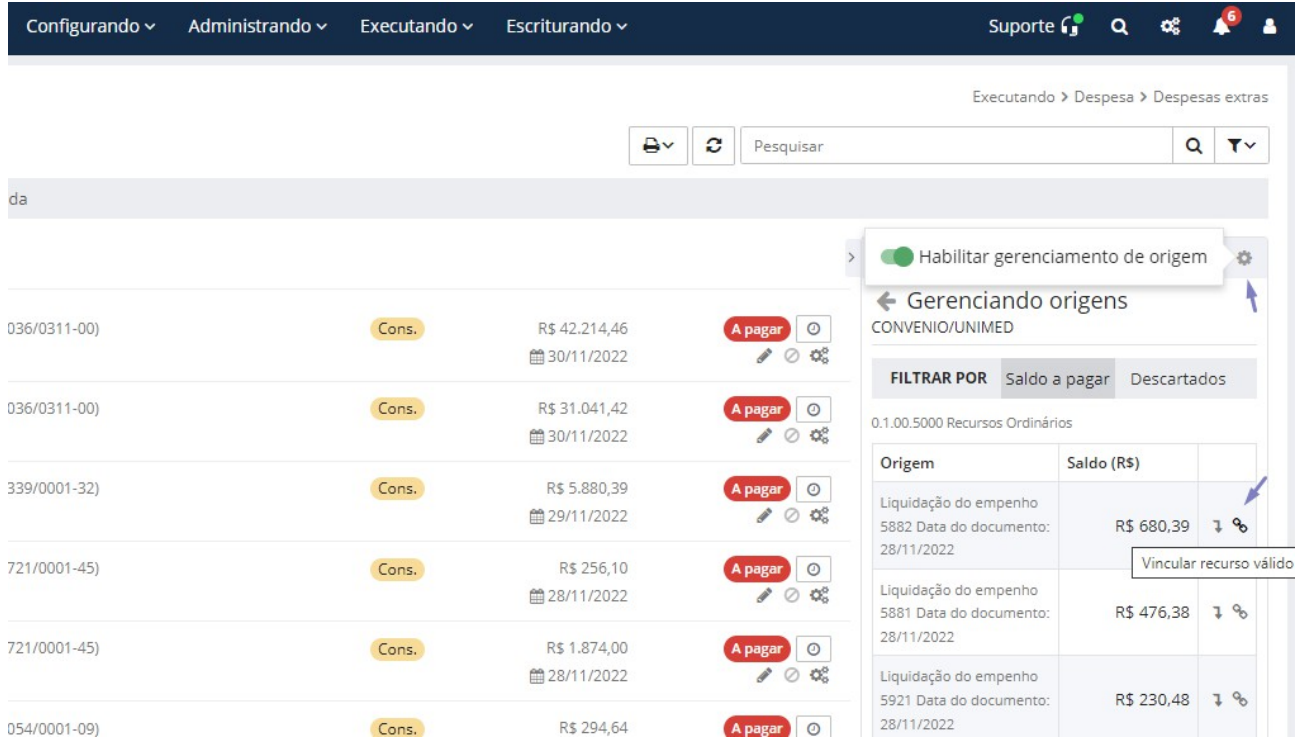

**PO BETHA** 

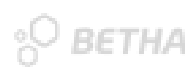

## Início dos trabalhos no sistema Tesouraria em 2024

Primeiramente, para realizar os pagamentos, por exemplo, caso tenha criado uma nova configuração de recursos, é essencial que os recursos válidos estejam devidamente vinculados nos restos a pagar e despesas extras, conforme citado nos itens anteriores.

Com relação aos saldos iniciais bancários em 2024, se você ainda não realizou nem mesmo o encerramento financeiro ou encerramento da escrituração de 2023, não se preocupe! É possível realizar o início financeiro de 2024 sem o fechamento de 2023. E uma vez que a escrituração é totalmente independente, não influenciará nos saldos financeiros.

Assim, para que os saldos iniciais bancários sejam apresentados em 2024 com as devidas fontes de recursos, a rotina de início financeiro deve ser realizada.

Caso seja realizado o início do período financeiro em 2024 antes do encerramento do período financeiro de 2023, quando finalmente o encerramento for realizado em 2023, o início deverá ser reexecutado em 2024, para que os saldos sejam devidamente atualizados. Para isso leia o item **"Como realizar o início financeiro de 2024?".**

## Como realizar o encerramento financeiro de 2023?

Se você já realizou o Início financeiro de 2024, não se preocupe! O encerramento do período financeiro pode ser realizado normalmente. Além disso, essa ação, permite bloquear movimentações de serem realizadas equivocadamente. Para isso, acesse o menu **Executando > Período financeiro**, clique em **ENCERRAR** e informe a data de 31/12 do respectivo ano, bem como o motivo do encerramento.

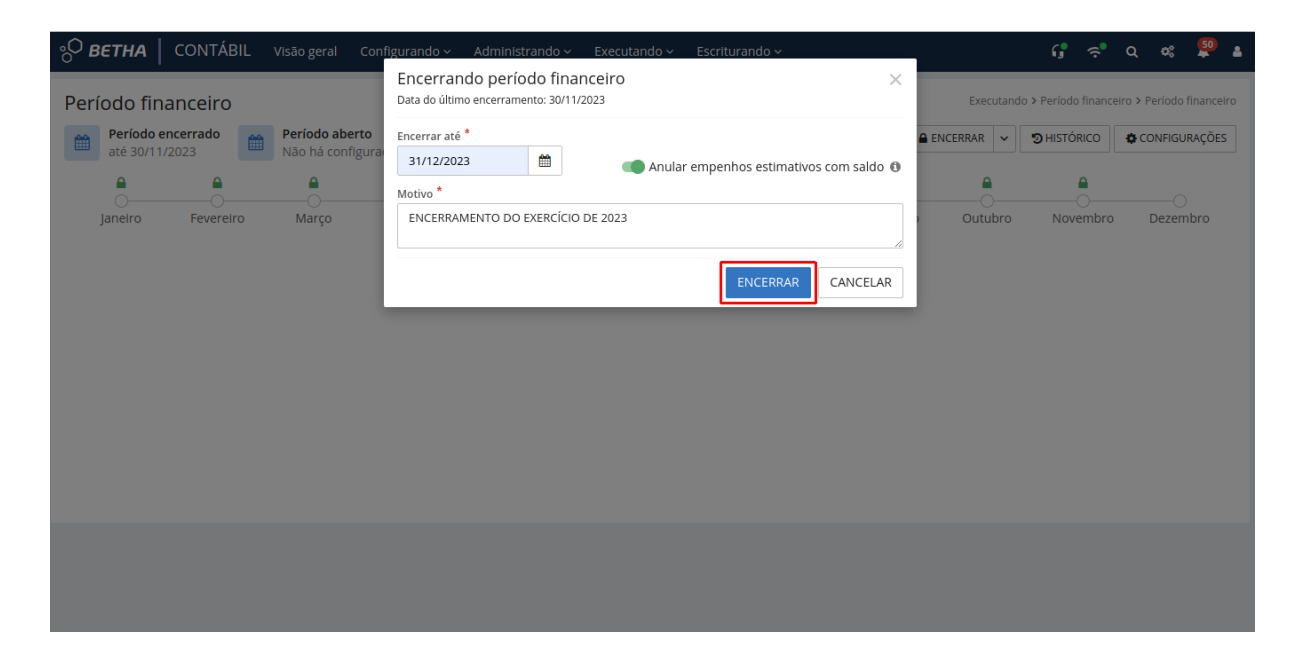

Observe que é possível ainda você anular os empenhos estimativos com saldos. Esta opção efetuará anulações de inúmeros empenhos instantaneamente conforme os seguintes critérios:

- Empenhos do Tipo Estimativo;
- Empenhos com data de emissão pertencente ao exercício em questão (que não sejam restos a pagar);
- Empenhos que tiverem saldo disponível A anular conforme os controles de saldos existentes.

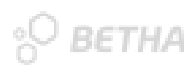

### Como realizar o encerramento da escrituração de 2023?

Para executar o encerramento da escrituração, acesse o menu **Escriturando > Períodos > ENCERRAR PERÍODO**. Informe a data do encerramento do período contábil, ou seja, 31/12 do ano correspondente.

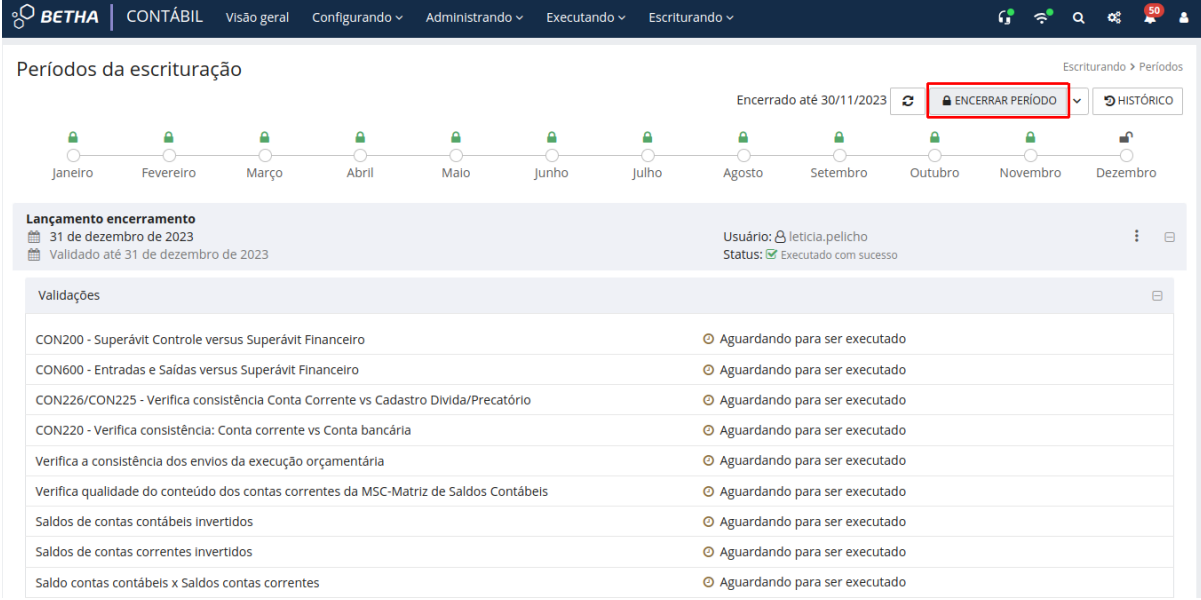

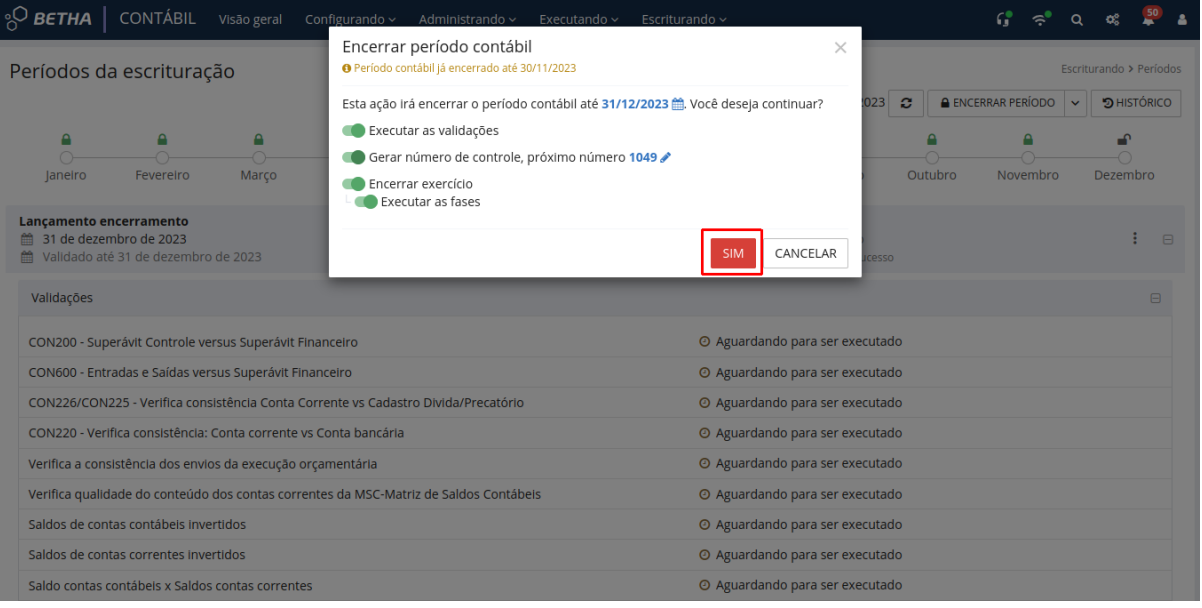

Com a data informada, as opções **Encerrar exercício** e **Executar as fases** serão habilitadas e devem estar selecionadas para que a rotina de encerramento e efetivação da escrituração seja realizada.

A opção **Gerar número de controle, próximo número** objetiva identificar o último número gerado no período anterior e efetuar a geração dos demais números de controles no encerramento do exercício. Essa informação é utilizada por entidades de SC e PR, mas caso sua entidade não realize a geração dessa informação basta desmarcá-la.

Já a opção **Executar as validações** é importante ser executada, mas pode ser desmarcada, caso até a data de encerramento não existam validações com **.**

Especialmente:

- Saldo bancário físico versus saldo bancário contábil;
- Saldo contas contábeis x Saldos contas correntes;
- Verifica integridade da configuração dos contas correntes da MSC-Matriz de Saldos Contábeis;
- Saldos de destinações de recursos (DFRs) sem cadastros correspondentes;
- Verifica integridade dos saldos de contas correntes.

Muitos comunicados foram enviados para alertar sobre a importância das validações de encerramento. Então, se você efetuou as validações em todos os encerramentos mensais, e deu atenção às inconformidades apresentadas corrigindo-as durante o ano, o encerramento de 2023 da sua entidade será mais ágil e sem contratempos.

#### **Atenção!**

Outro detalhe importantíssimo:

Não devem existir documentos *Inconsistente* e Não escriturado no ambiente de Escrituração. (Escriturando > Escriturações de documentos) em 2023.

Todos os documentos devem estar Escriturado

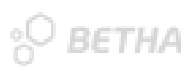

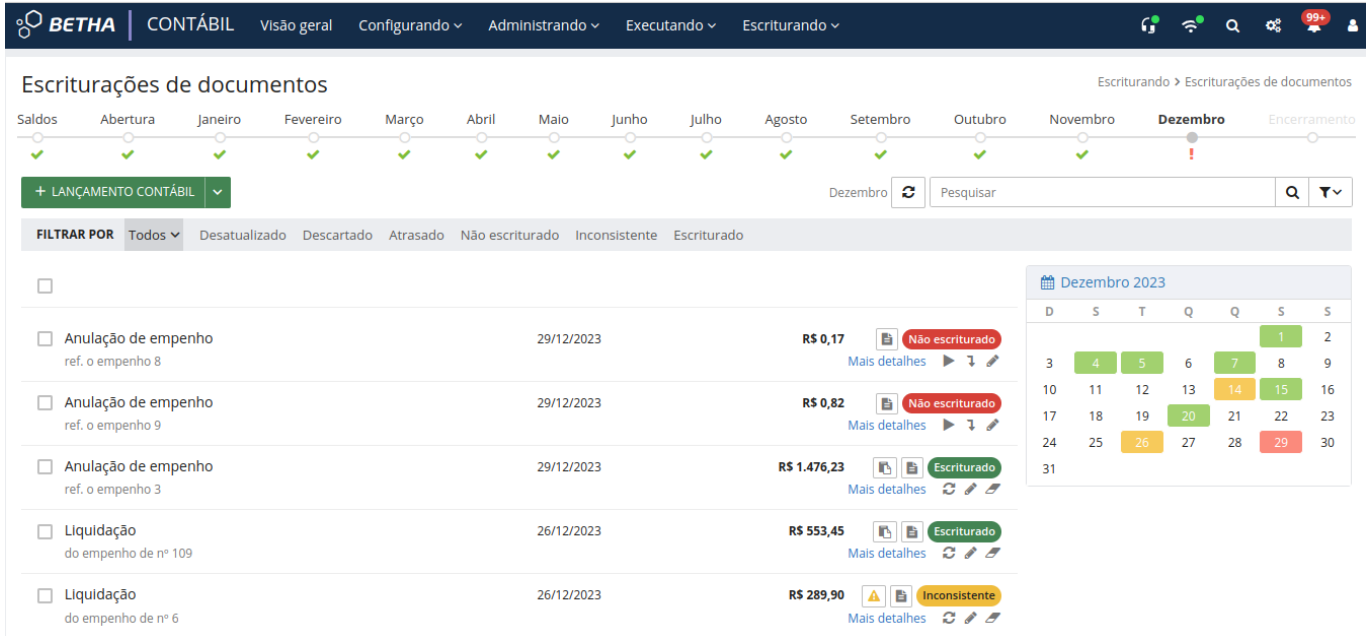

A execução do encerramento pode ser acompanhada pelo ambiente de **Períodos (Escriturando > Períodos)**.

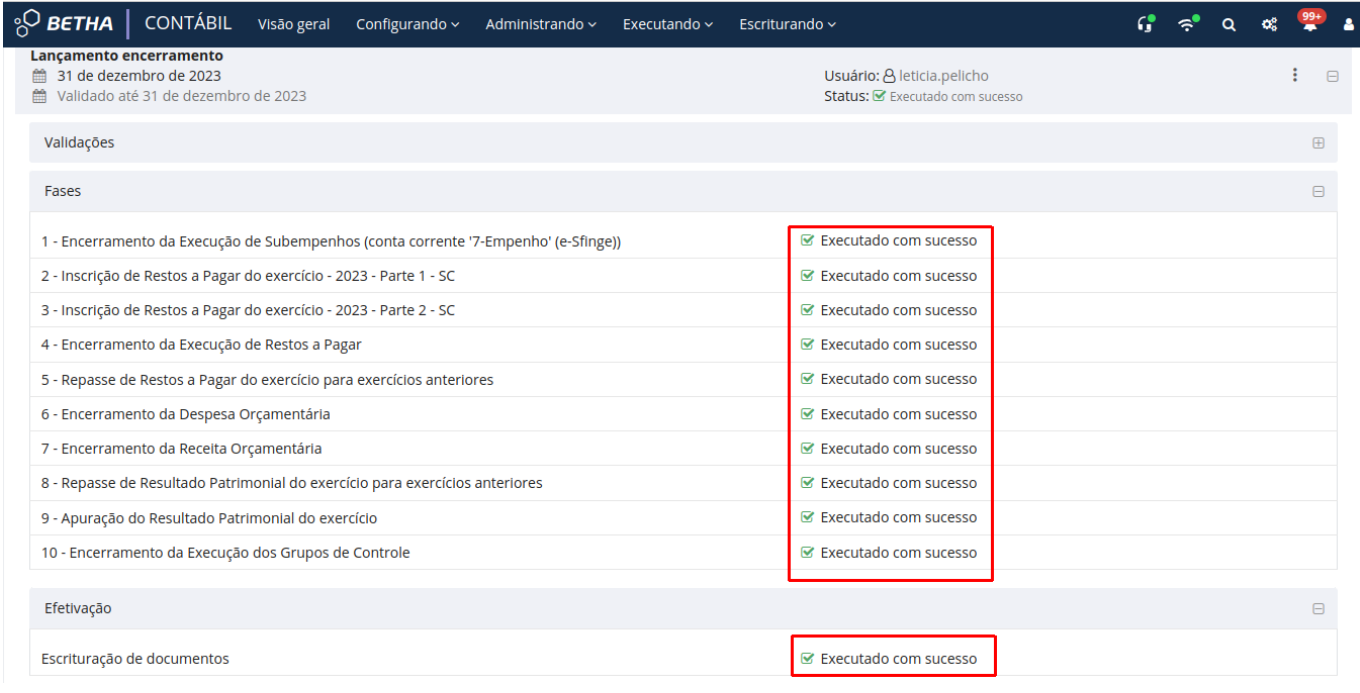

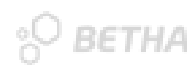

# Dicas para realizar a conferência do encerramento da escrituração de 2023?

Após a finalização do processo de encerramento todos os documentos de **Lançamentos de Encerramento** devem estar **Escriturado** em 2023:

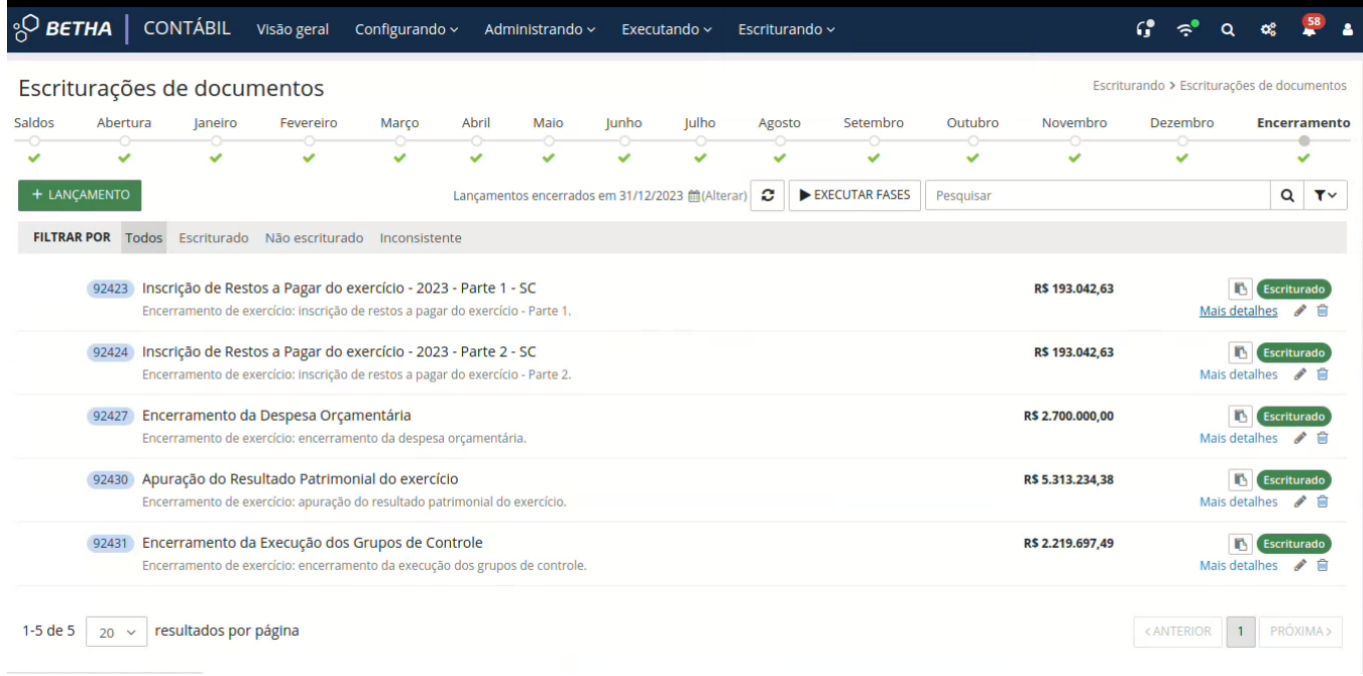

Após essa verificação, realize a conferência no **Balancete Dinâmico** se os saldos finais estão consistentes:

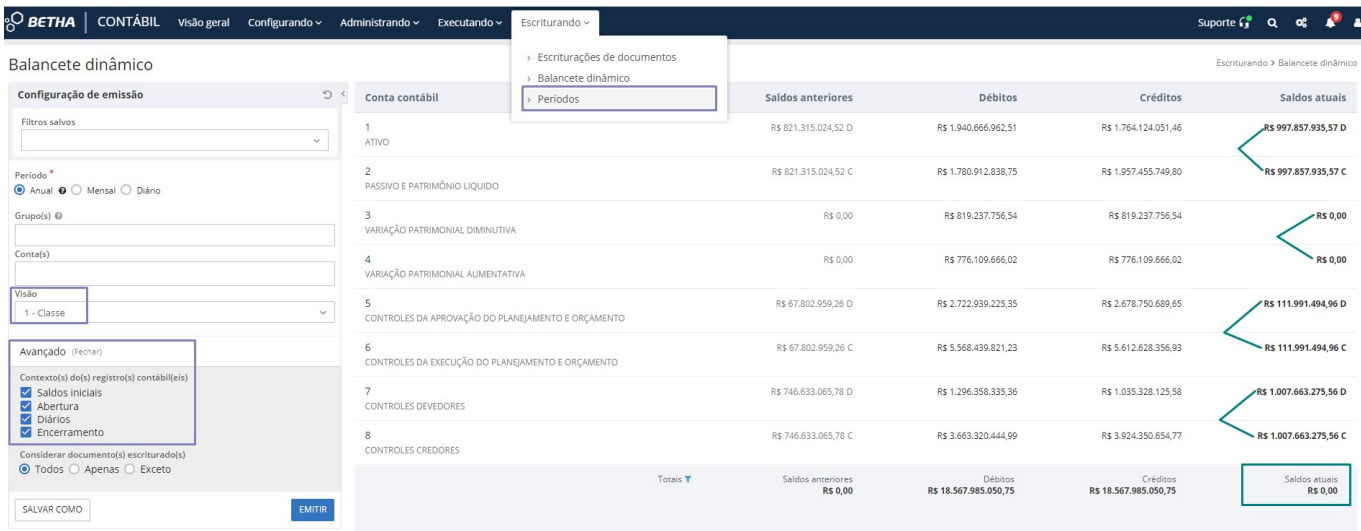

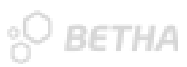

### Como realizar o início financeiro de 2024?

Não se esqueça que para executar as rotinas de início de 2024, sua **LOA deverá estar devidamente sancionada e escriturada!**

Assim como no encerramento, a rotina de início é demarcada em: financeiro e escrituração.

Acesse o exercício de 2024 no sistema **Contábil > Executando > Período financeiro**. Clique na seta ao lado de **ENCERRAR** e selecione a opção **Iniciar exercício.**

Verifique se todas as opções estão marcadas:

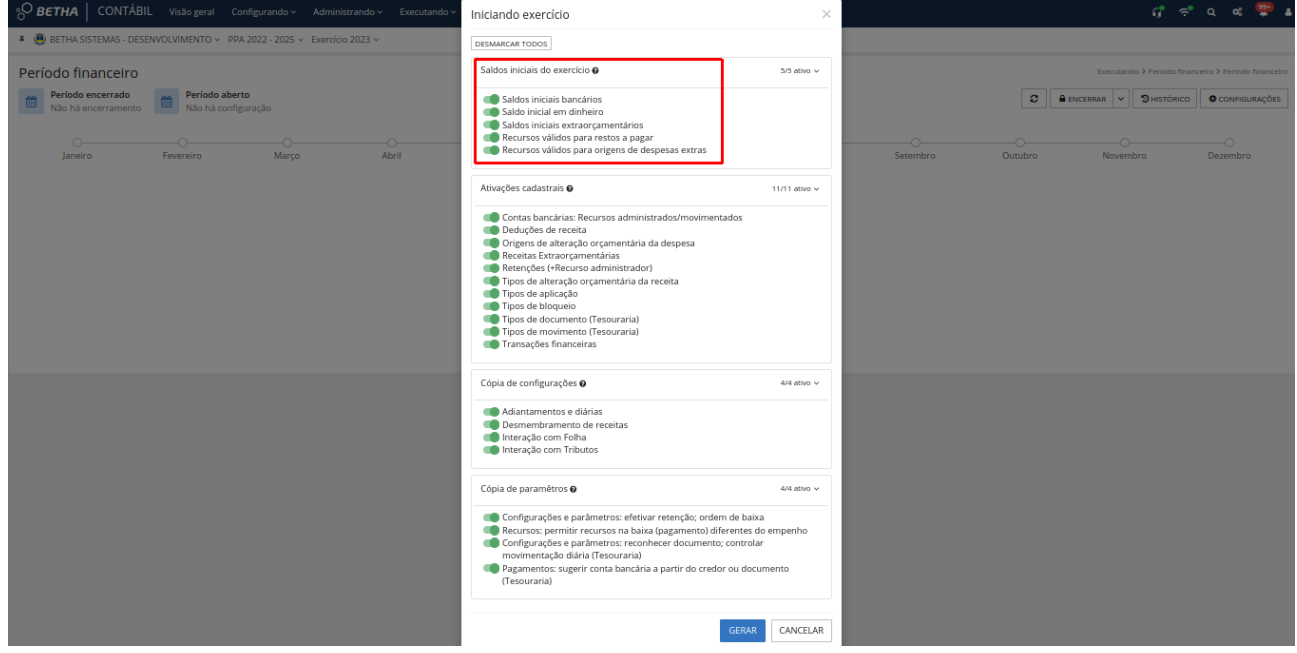

É de extrema importância que você certifique-se que todas as opções estão marcadas, pois é através desse comando que serão lançados os saldos iniciais e serão feitas as ativações cadastrais, cópias de configurações e cópias de parâmetros.

Conforme foi citado no item Vínculo de recurso válido nos restos a pagar e despesas extras, é possível realizar a vinculação dos recursos de forma automática. Para isso, observe pelo destaque na imagem acima que as duas últimas opções referem-se à alimentação dos recursos válidos relacionados (de-para) na configuração de 2024.

Como é possível que você realize o início financeiro após o dia 01/01/2024 e já tenha efetuado o vínculo dos recursos válidos de forma manual aos restos a pagar e despesas extras dos anos anteriores ainda em 2023, as duas opções citadas acima podem permanecer selecionadas. Ao executar a rotina de início financeiro, a vinculação **DETHA** realizada não será apagada ou sobreposta.

Caso ainda não tenha realizado a vinculação de forma manual e deseja manter a vinculação por meio da rotina de início, é possível executá-la mesmo sem o encerramento financeiro ou encerramento da escrituração terem sido realizados. Lembrando, que toda a execução dos processos pode ser acompanhada pelo ícone **Notificações** ("sininho").

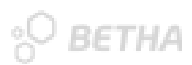

# Dicas para realizar a conferência do início financeiro de 2024

Para conferir se os saldos iniciais bancários e dinheiro, foram devidamente remanejados para 2024 com a execução da rotina de Iniciar exercício financeiro, efetue as devidas verificações conforme abaixo:

#### **2023**

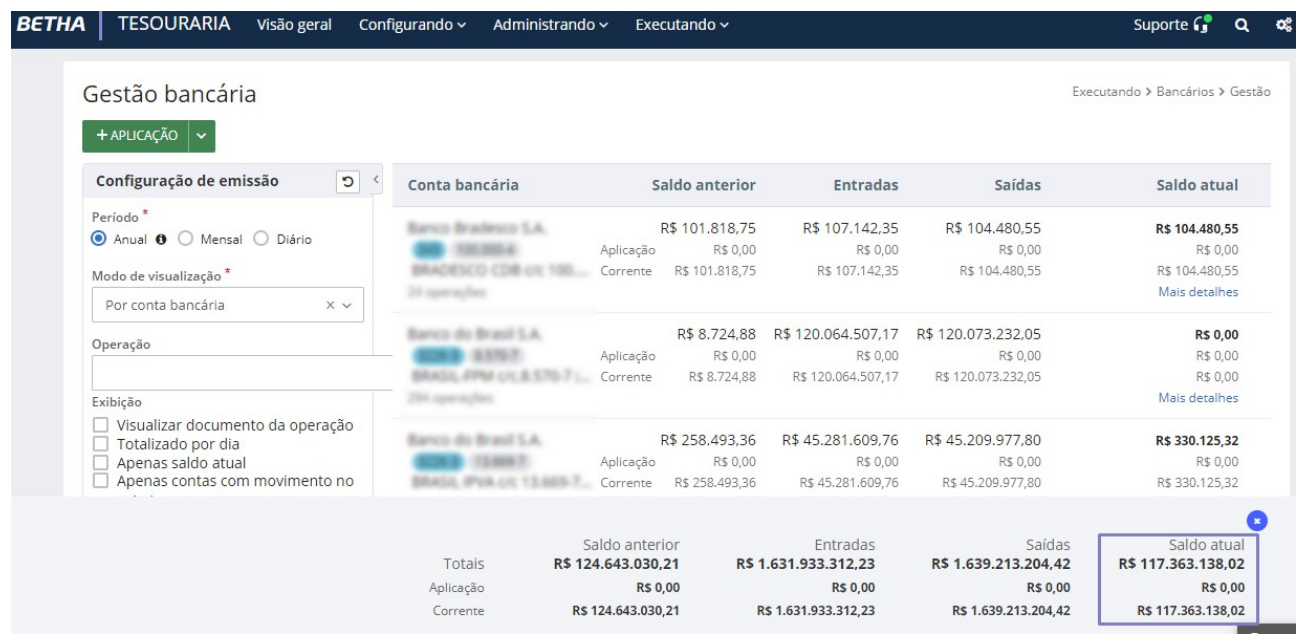

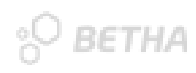

#### **2024**

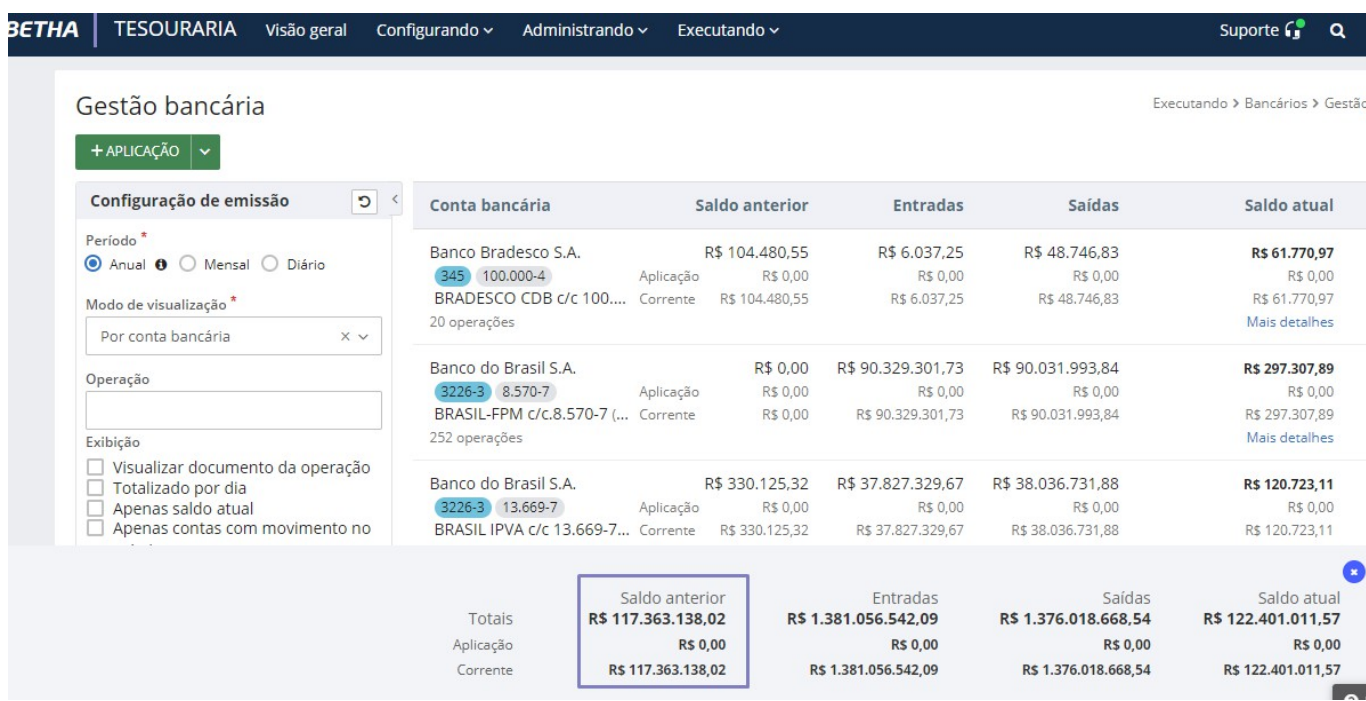

Realize também a conferência por meio do relatório **Disponibilidades de Fontes de Recursos (DFRs).**

Efetue duas emissões: uma com data de 31/12/2023 e outra em 01/01/2024. Veja os valores, pois eles devem ser idênticos e caso tenha optado por utilizar uma nova configuração de recursos para 2024, somente os recursos devem estar alterados conforme o de-para realizado.

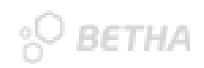

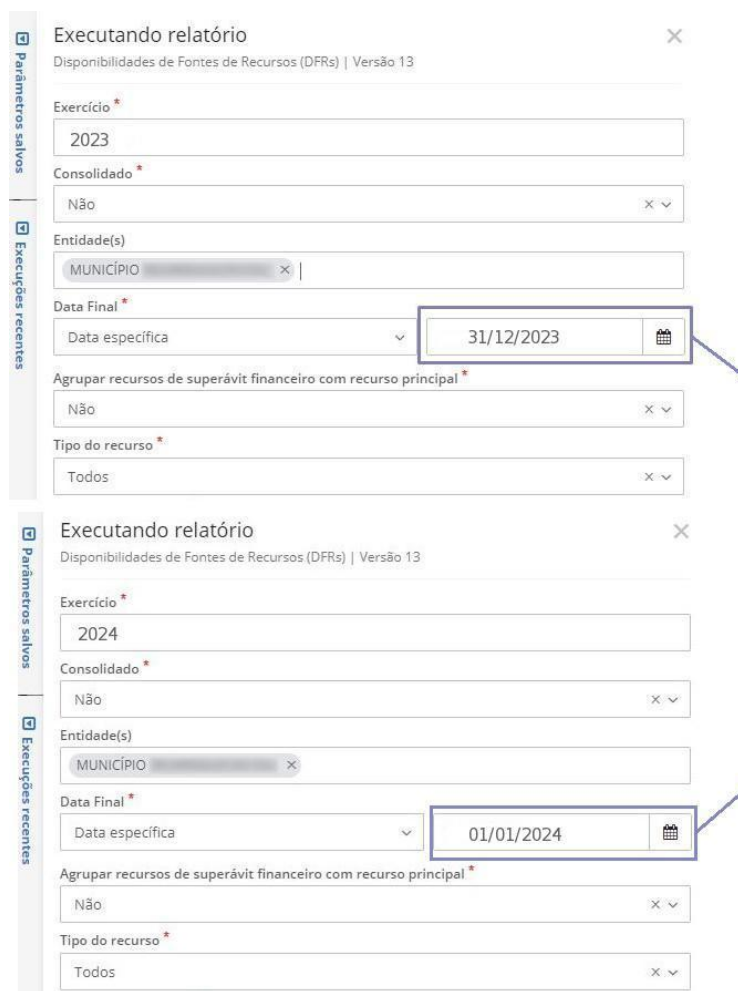

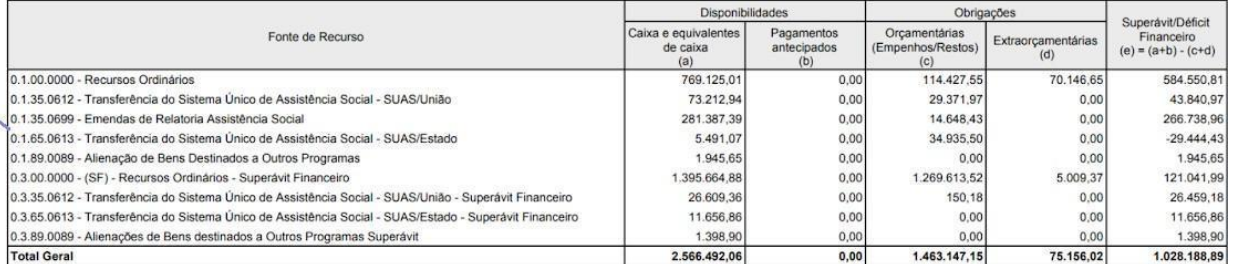

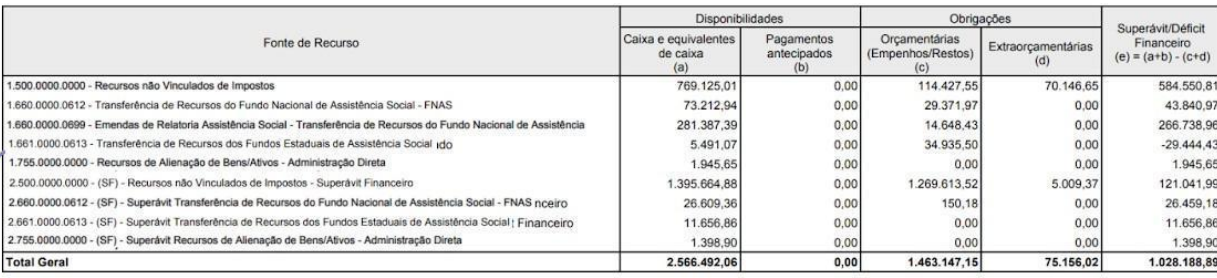

### Como realizar o início da escrituração de 2024?

Com o acesso realizado em 2024 no sistema Contábil, utilize o menu **Escriturando > Períodos**. Clique em **Iniciar exercício,** informe a data 01/01/2024 e mais uma vez certifique-se que todas as opções referentes a **cópia das configurações** estão marcadas. Após isso, clique em Sim.

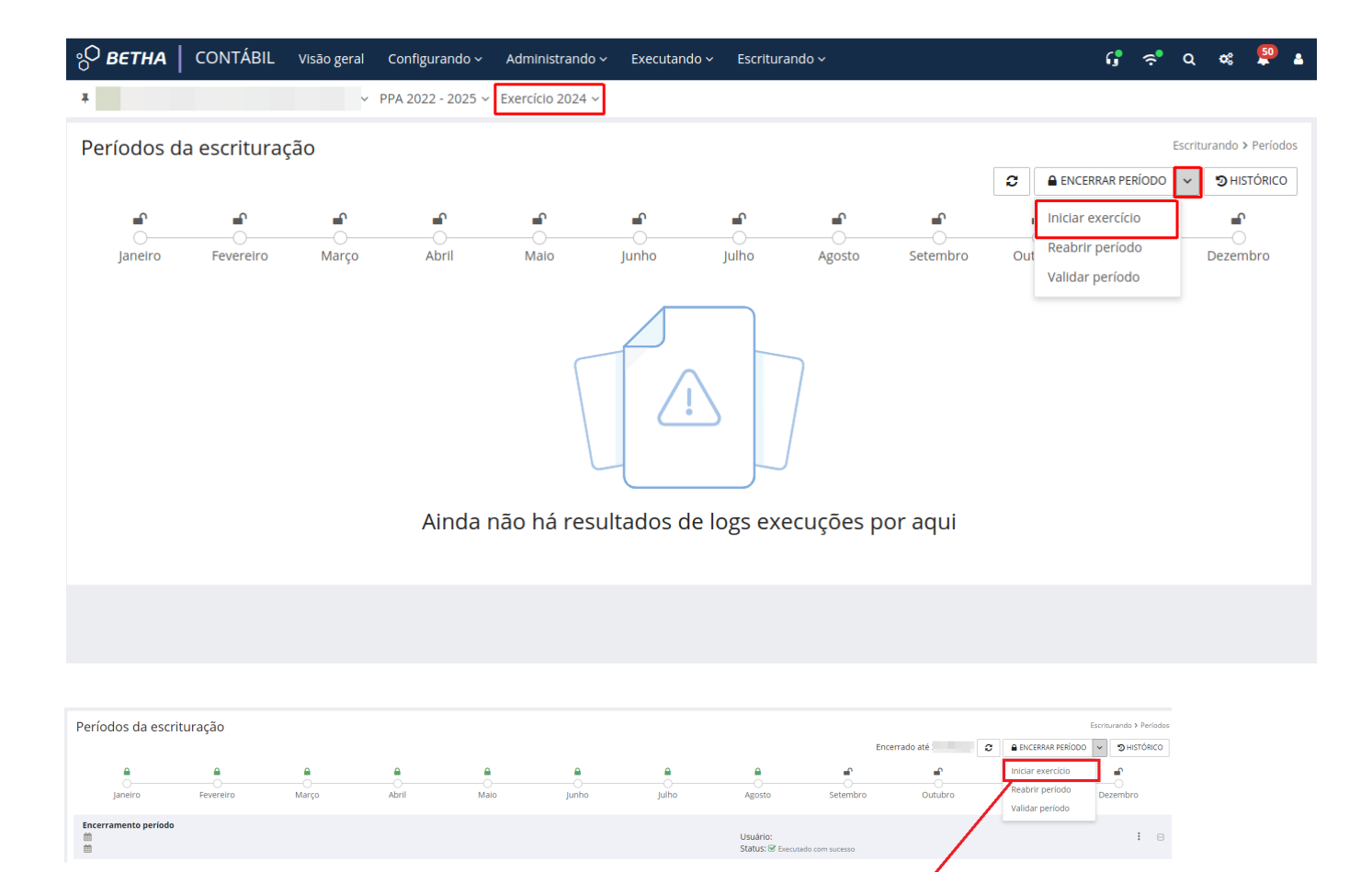

niciando exercício **PEAR TODOS** Cópia de configurações o

 $\omega$  $2/2$ 

SIM CANCELAR

#### **Atenção!**

Durante a execução da rotina de início, é possível visualizar no ambiente **Períodos da escrituração (Escriturando > Períodos)**, informações referentes a execução, igualmente já demonstrada no processo de encerramento. E por meio do botão **Mais detalhes**, você visualiza as **Fases de início e a Efetivação**, bem como, se ambos foram **Executados**

#### **com sucesso**.

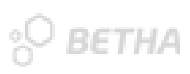

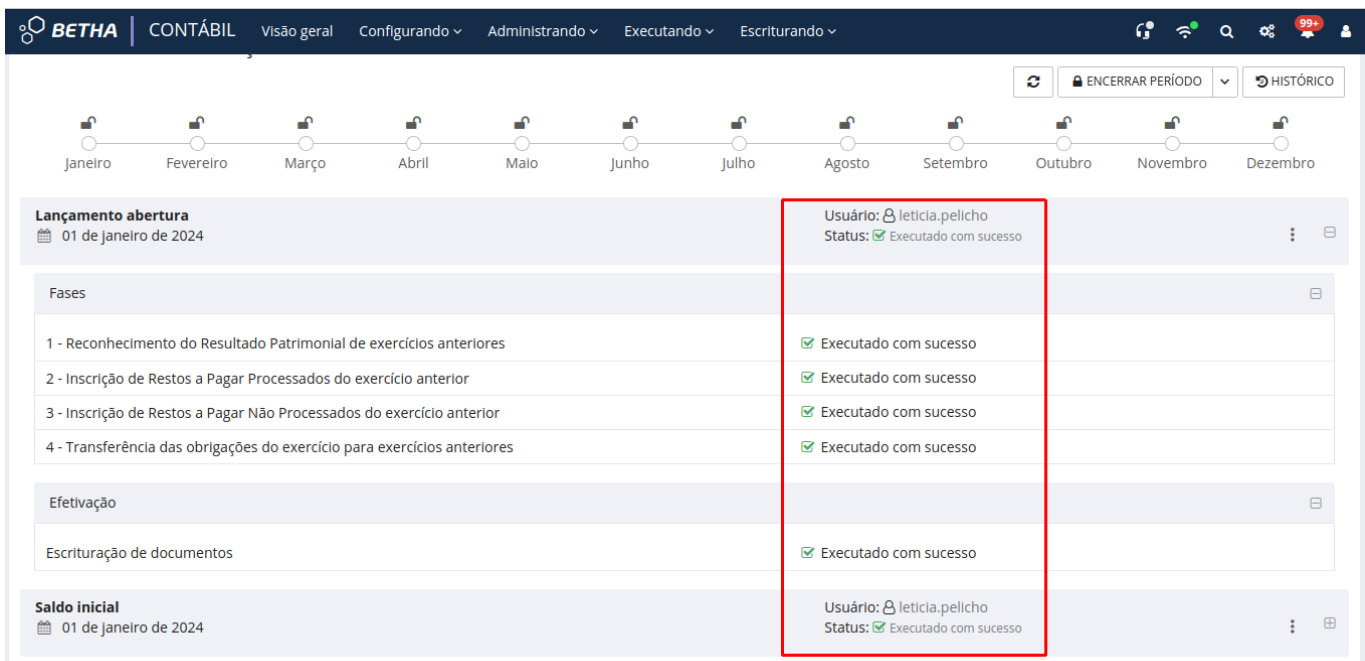

### **PO BETHA**

### Dicas para realizar a conferência do início da escrituração de 2024?

Após a finalização do processo de Iniciar exercício, todos os documentos de Lançamentos de Início e Abertura devem estar **Escriturado** em 2024. Para conferência acesse **Escriturando > Escriturações de documentos** e vá até **Saldos** e **Abertura**, conforme a imagem:

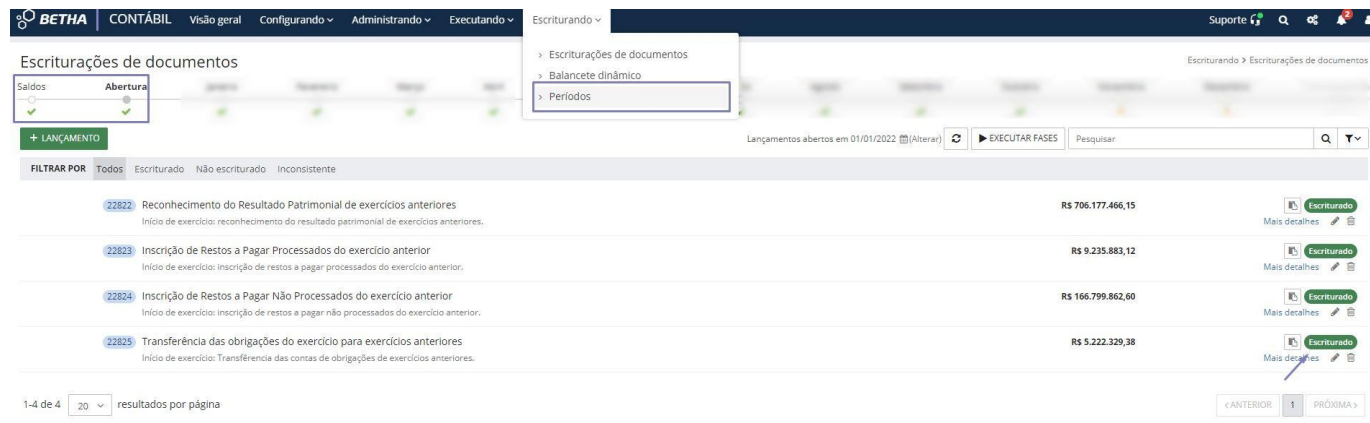

Após, realize a conferência no Balancete dinâmico se os saldos iniciais e abertura estão consistentes:

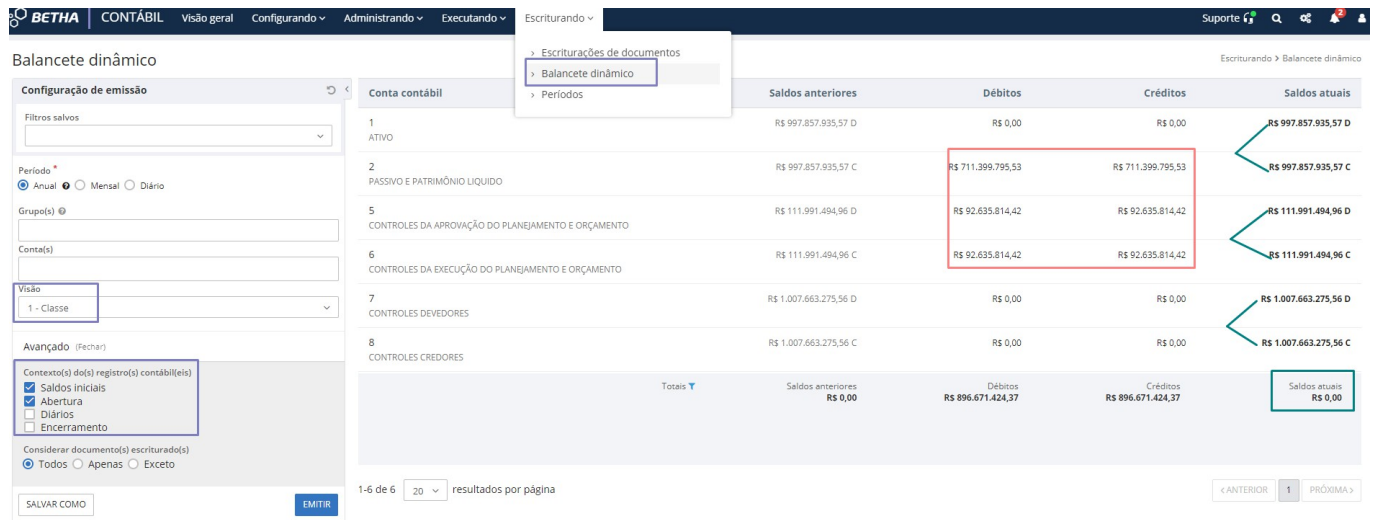

Realize também a emissão do relatório **Integridade da escrituração das Disponibilidades de Fontes de Recursos (DFRs).** Realize duas emissões: uma com mês em dezembro/2023 e outra em janeiro/2024. Verifique os valores, pois eles devem ser idênticos e somente os recursos devem estar alterados conforme o de-para, O BETHA caso tenha optado por utilizar uma nova configuração de recursos para 2024.

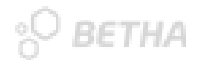

#### Executando relatório

Integridade da escrituração das Disponibilidades de Fontes de Recursos (DFRs) | Versão 8

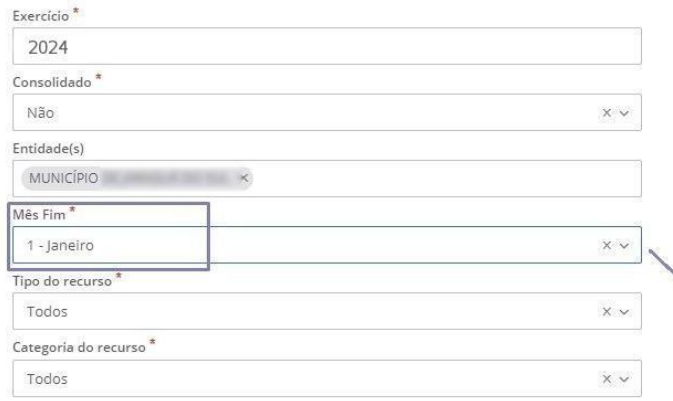

 $\times$ 

 $\times$ 

#### Executando relatório

Integridade da escrituração das Disponibilidades de Fontes de Recursos (DFRs) | Versão 8

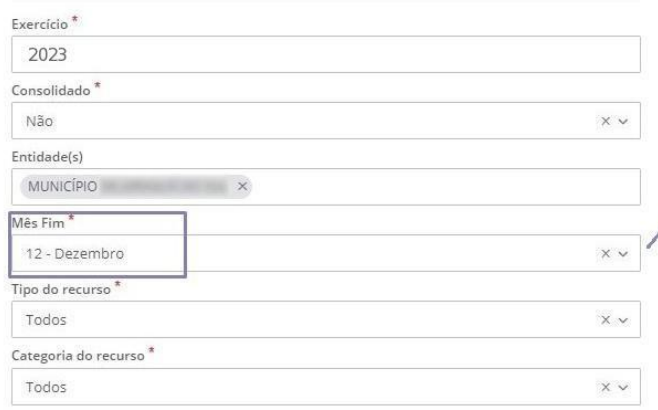

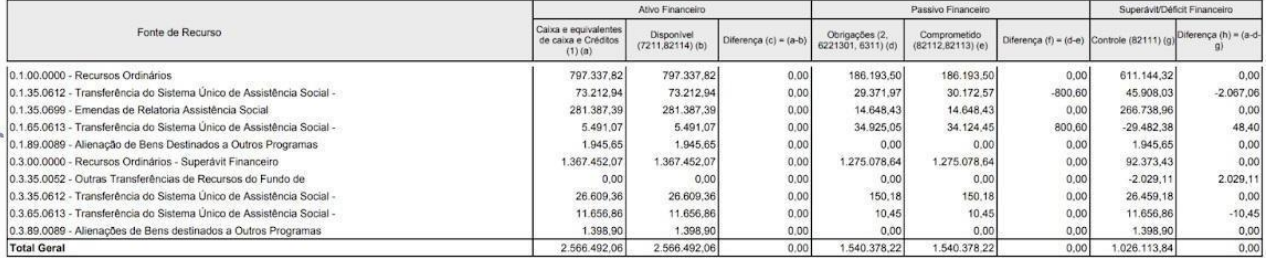

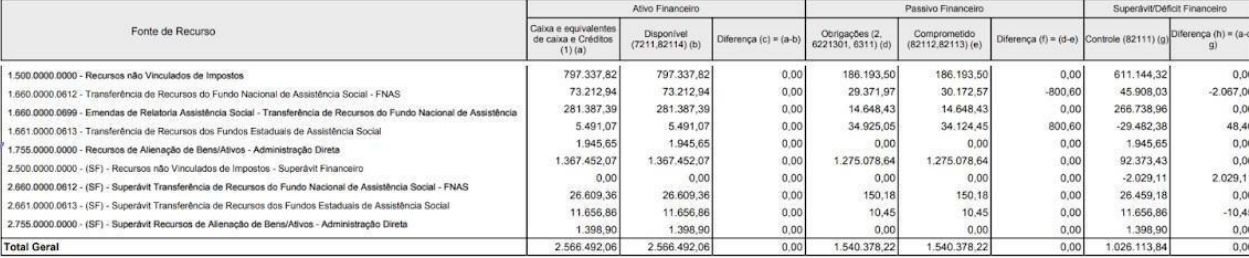

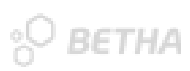

## Como realizar o desfazimento do encerramento de 2023?

Para realizar o desfazimento de todo o encerramento de 2023, basta estar atento a três passos:

1. Reabertura do período da escrituração - Acesse o sistema Contábil > Escriturando > Períodos > Reabrir período.

Informe até qual data deseja reabrir o período e confirme. Vale lembrar que no ambiente de escrituração o período máximo de reabertura é de um mês.

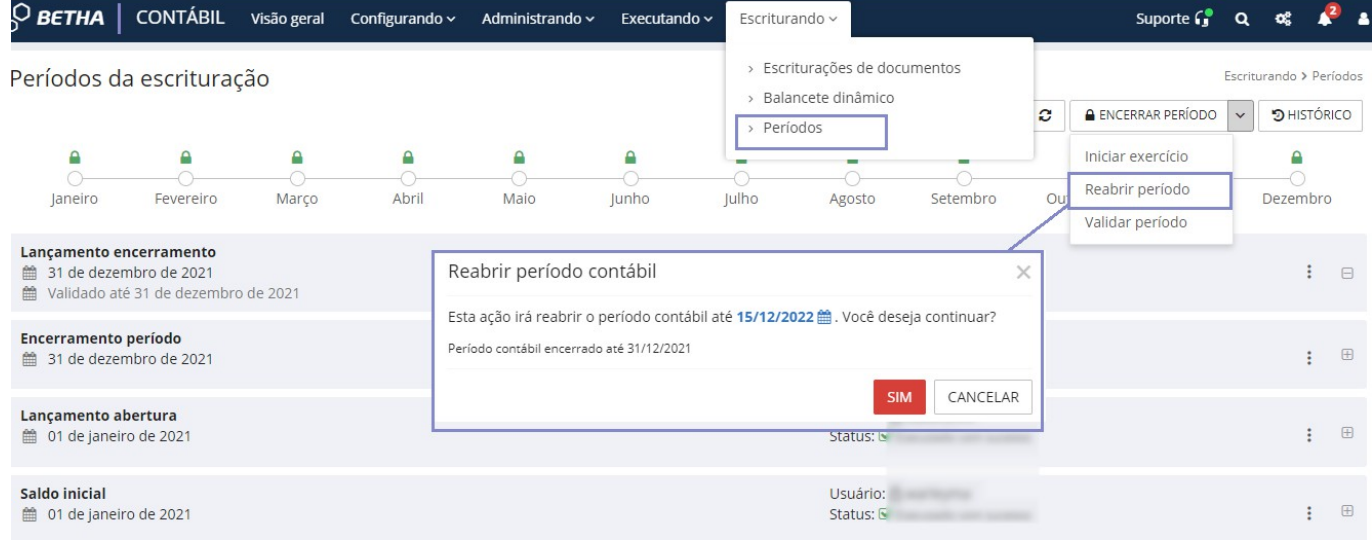

<sup>O</sup>BETHA

2. Reabertura do período financeiro - Acesse o sistema Contábil > Executando > Período financeiro:

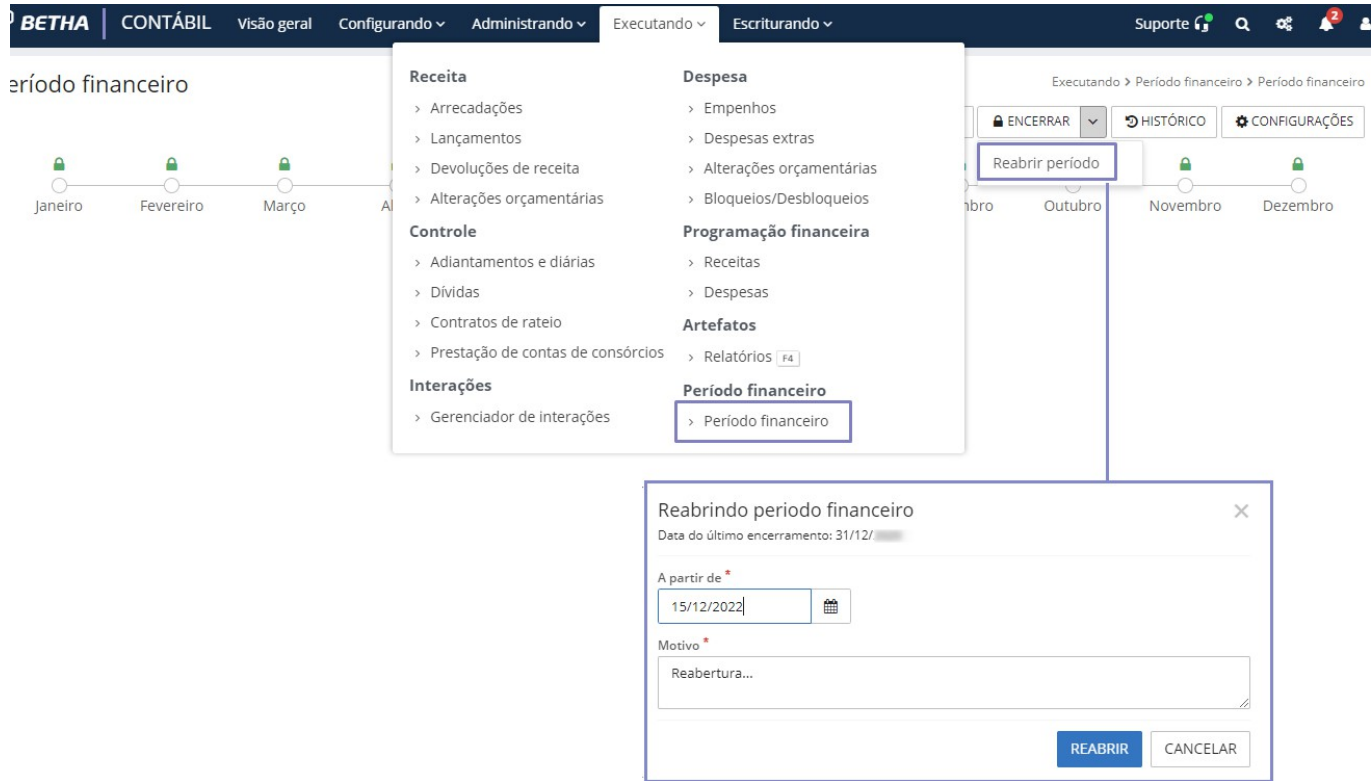

3. Exclusão dos lançamentos de encerramento - Acesse o sistema Contábil > Escriturando > Escriturações de documentos > Encerramento.

Após realizar os passos 1 e 2, exclua as escriturações localizadas na aba **Encerramento**.

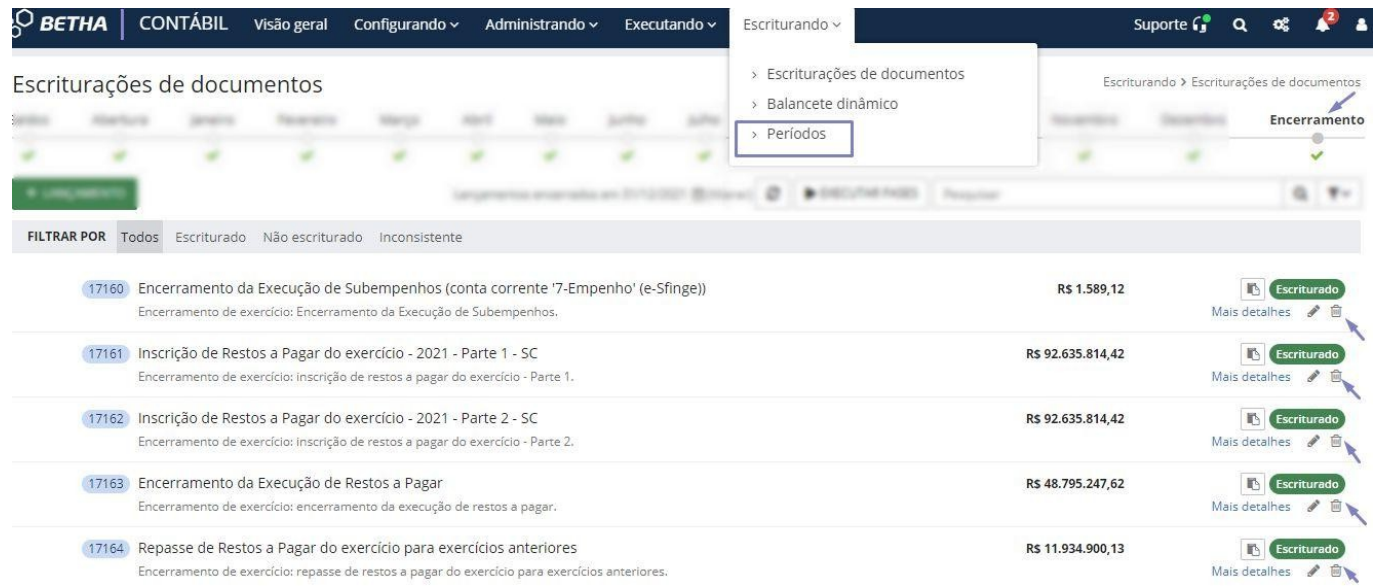

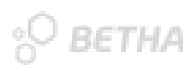

### Como realizar o desfazimento do início de 2024?

Diferente do encerramento, o desfazimento de todo o início de 2024, ou seja, os saldos iniciais e abertura, é realizado com uma nova execução da rotina. Isso mesmo! Não há necessidade de exclusão cadastral manualmente.

Para tanto, se deseja realizar a reabertura de forma manual e efetuar as exclusões individuais, é possível por meio dos seus respectivos ambientes:

- 1. **Saldos iniciais bancários (Tesouraria):** Executando > Bancários > Gestão;
- 2. **Saldo inicial em dinheiro (Tesouraria):** Configurando > Saldo inicial em dinheiro;
- 3. **Saldos iniciais extraorçamentários (Contábil):** Administrando > Cadastros auxiliares > Saldo inicial extraorçamentário;
- 4. **Saldos iniciais da escrituração (Contábil):** Escriturando > Escriturações de documentos > Saldos;
- 5. **Lançamentos de abertura (Contábil):** Escriturando > Escriturações de documentos > Abertura.

Existem também as vinculações dos recursos válidos nos cadastros de restos a pagar e despesas extras dos anos anteriores, lembra? Então, se deseja realizar também as exclusões desses vínculos, basta executar os seguintes procedimentos:

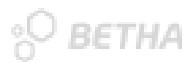

1. **Exclusão dos recursos válidos nos restos a pagar (Contábil)**: Executando > Despesa > Empenhos:

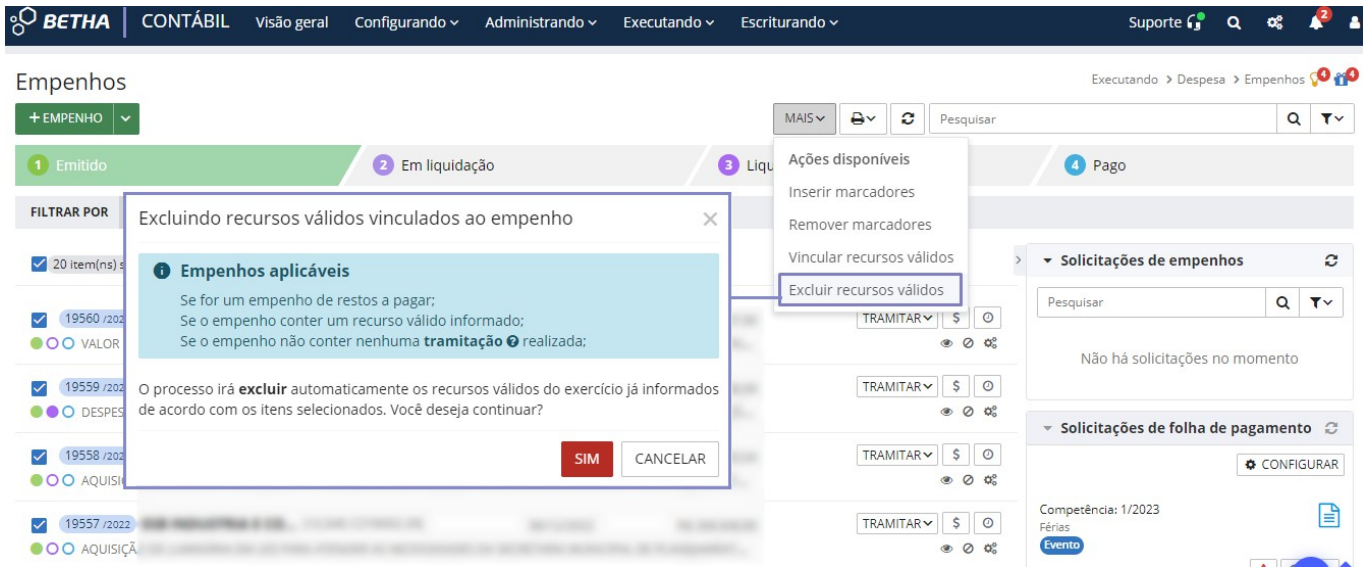

2. **Exclusão dos recursos válidos nas origens de despesas extras (Contábil)**: Executando > Despesa > Despesas extras:

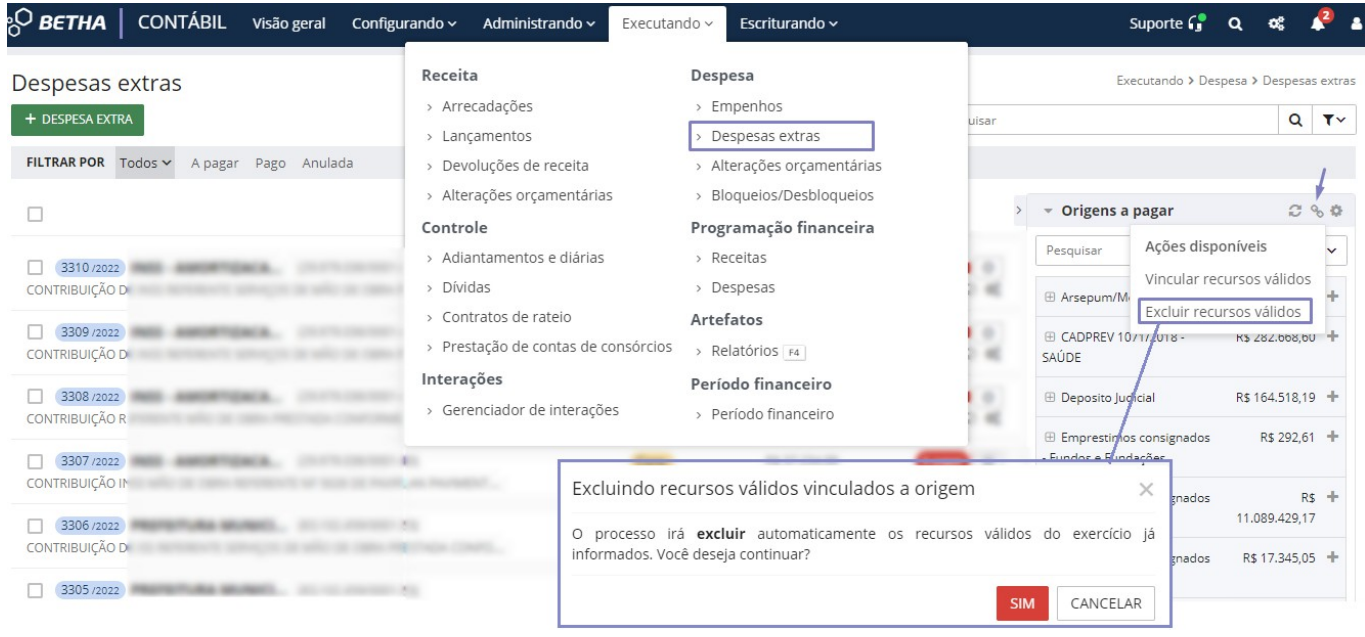

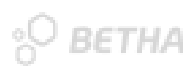

### Ainda com dúvidas? Acesse…

Central de Ajuda sobre Como realizar o [Encerramento](https://contabil.ajuda.betha.cloud/contabil-cloud/Manuais/encerramento-e-inicio-do-exercicio-da-escrituracao/) e Início do Exercício da [Escrituração](https://contabil.ajuda.betha.cloud/contabil-cloud/Manuais/encerramento-e-inicio-do-exercicio-da-escrituracao/) no Contábil

Se ainda assim suas dúvidas não forem sanadas, entre em contato conosco por meio dos nossos canais de atendimento.